## パソコンでオンライン相談を利用する場合

①メールのURLをクリックするとブラウザがたちあがり、下のような画面になります。 「Zoom を開く」をクリックしてください。

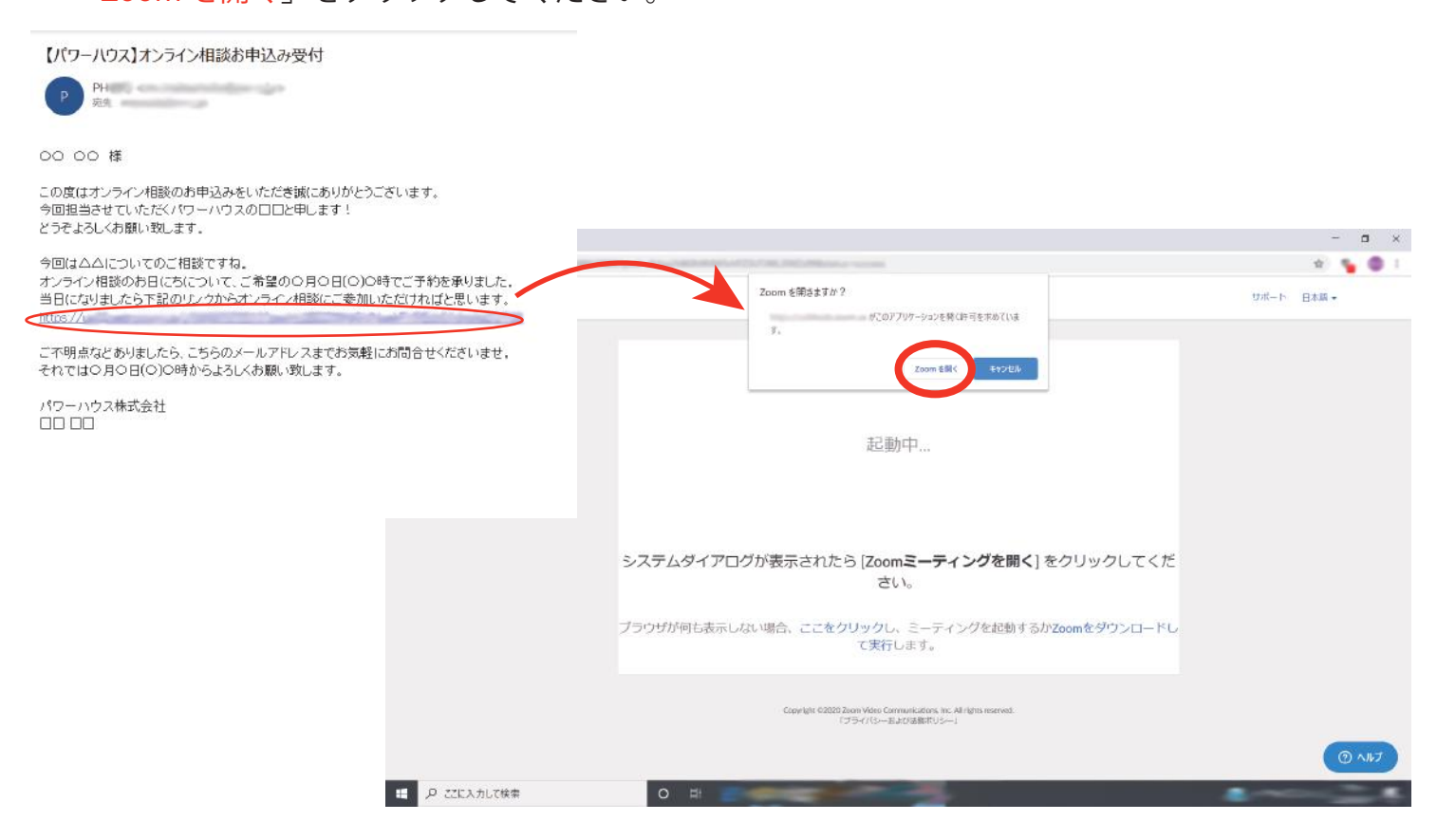

②ビデオプレビューという画面がたちあがります。カメラがついていれば自分自身が画面に映っ て見えます。相手に顔を見せたくない場合は「ビデオなしで参加」を、問題ない場合は「ビデ オ付きで参加」を選択してクリックしてください。名前の入力を求められた場合は、相手に表 示されますのでご自身のお名前を入力ください。

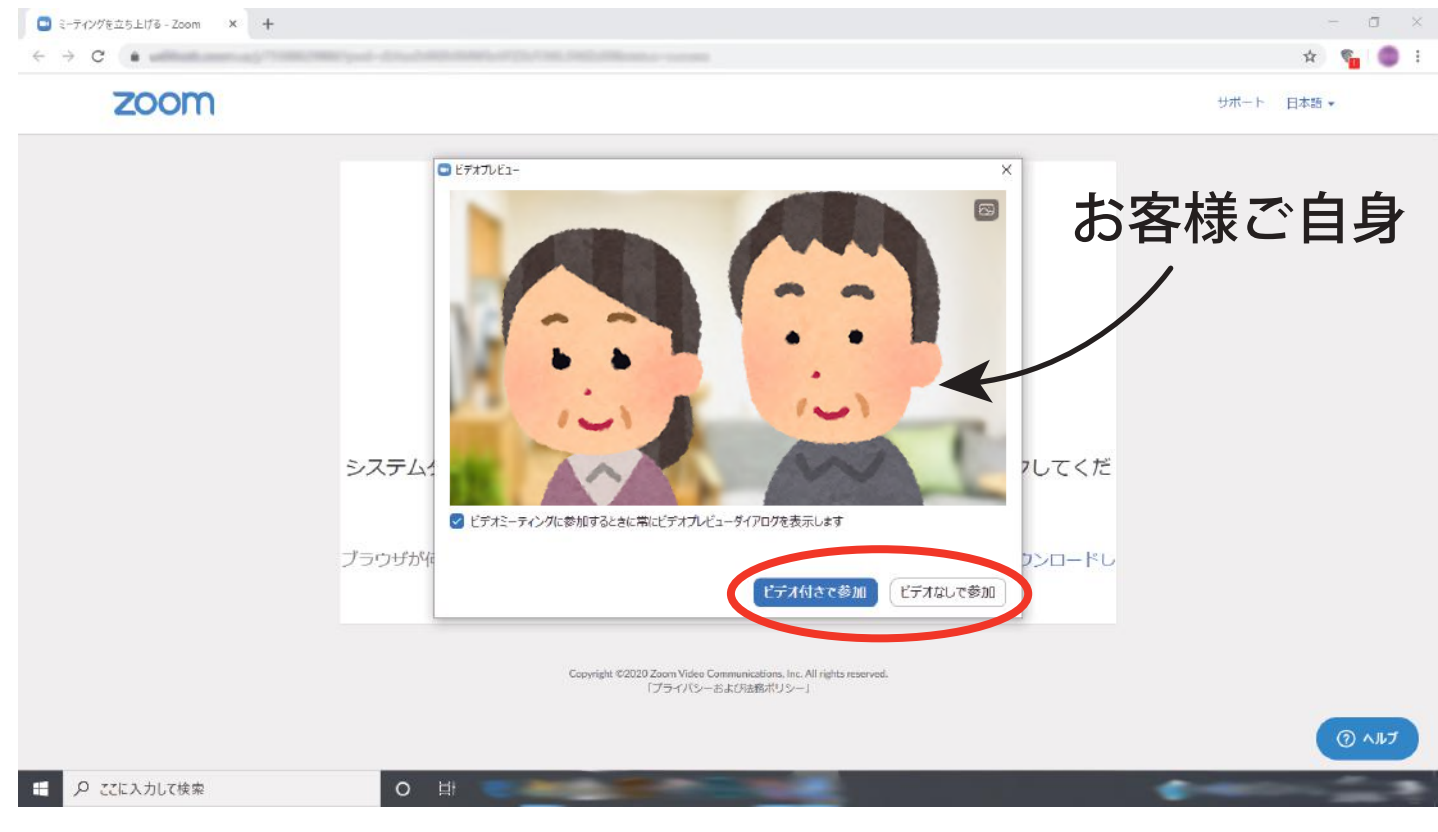

③下のような画面になったら、時間になるまでこのまましばらくお待ちください。

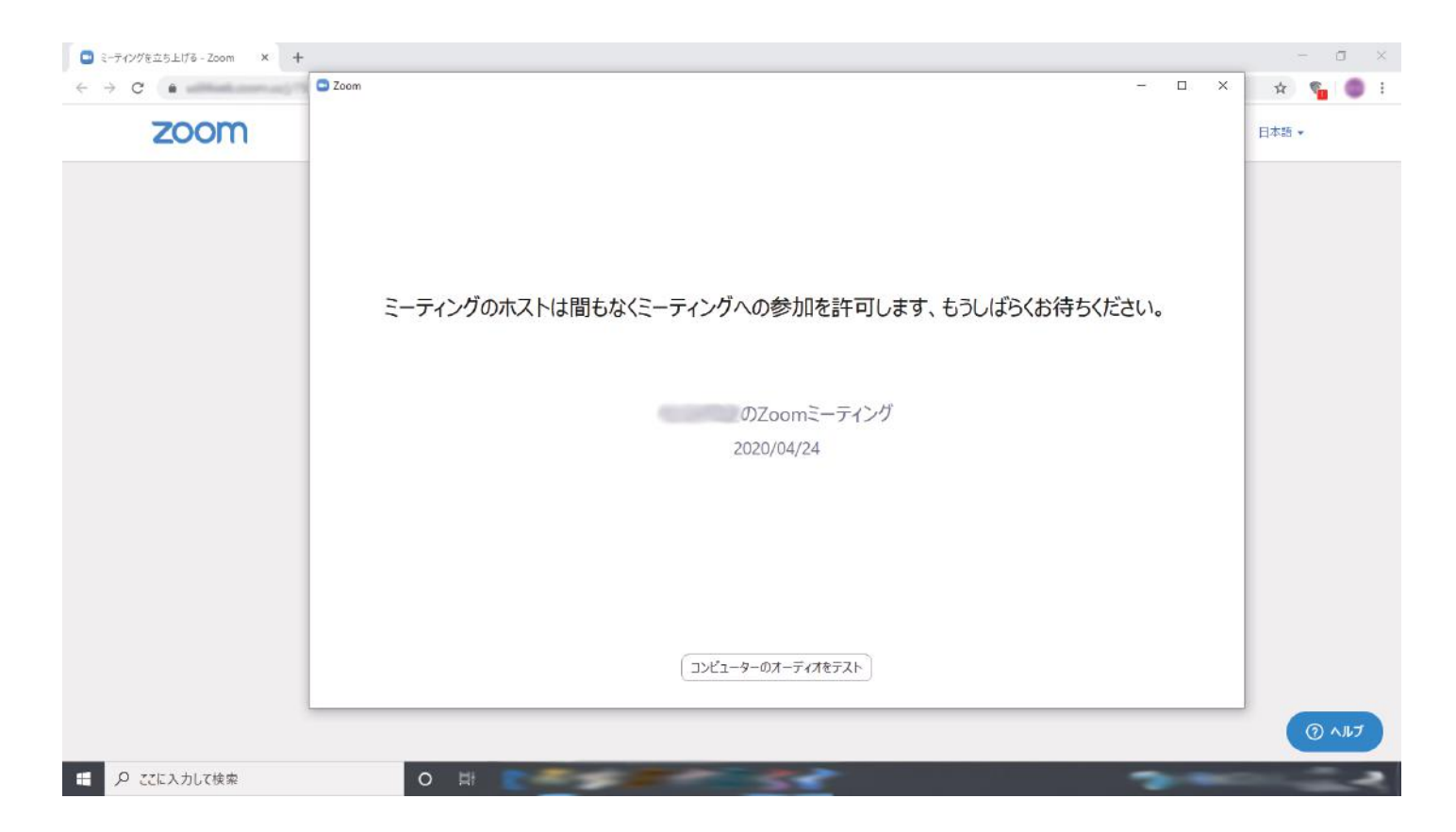

④時間になったら下記のような画面になります。「コンピューターでオーディオに参加」をクリッ クしてください。(マイク付きのイヤフォンをご使用いただくこともできます。)

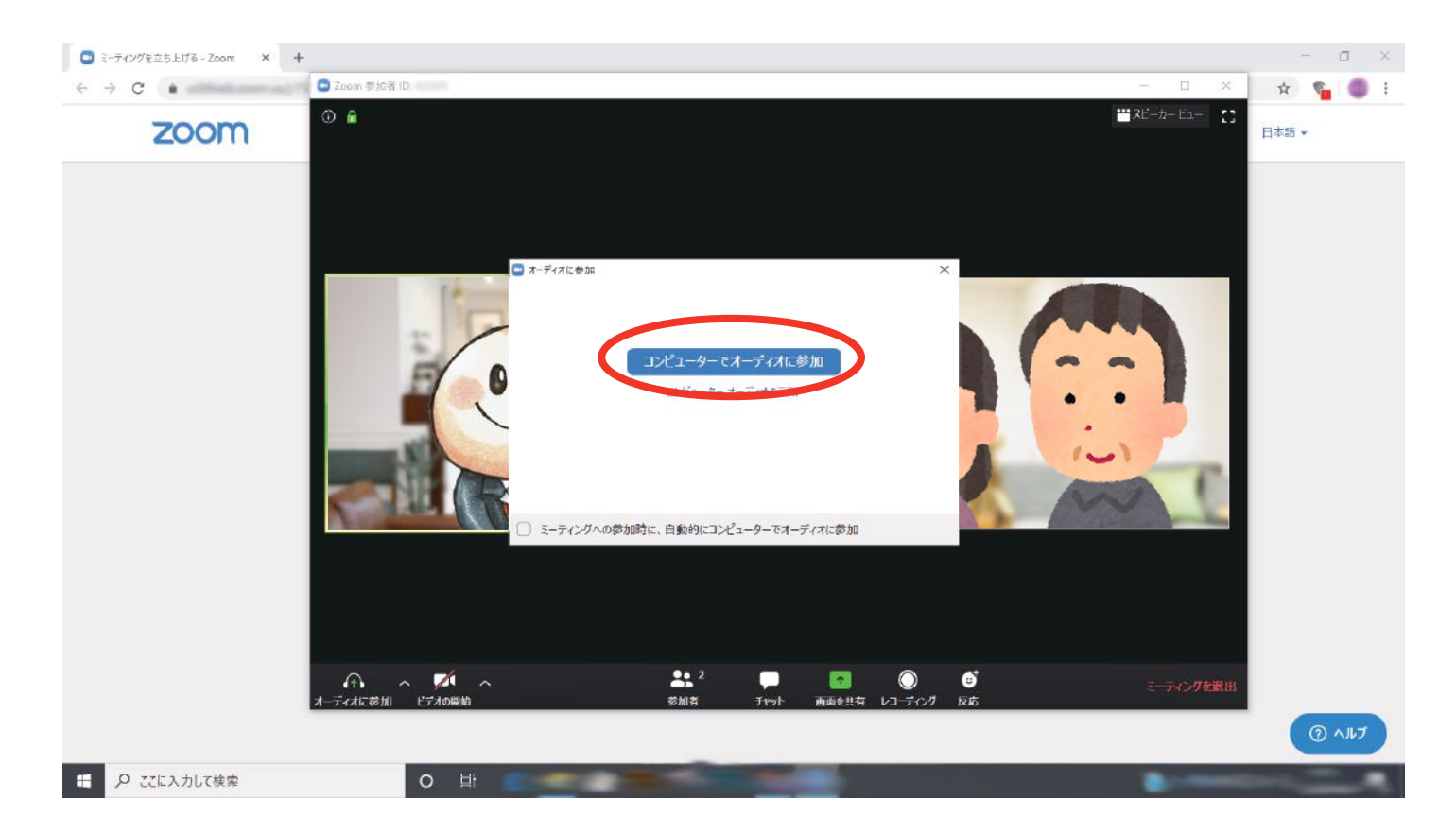

⑤基本は弊社の営業担当が画面左側、お客様ご自身が右側に映されます。(「ビデオなしで参加」 を選択された場合は映されません。)声を発している側の枠は自動で黄緑になります。

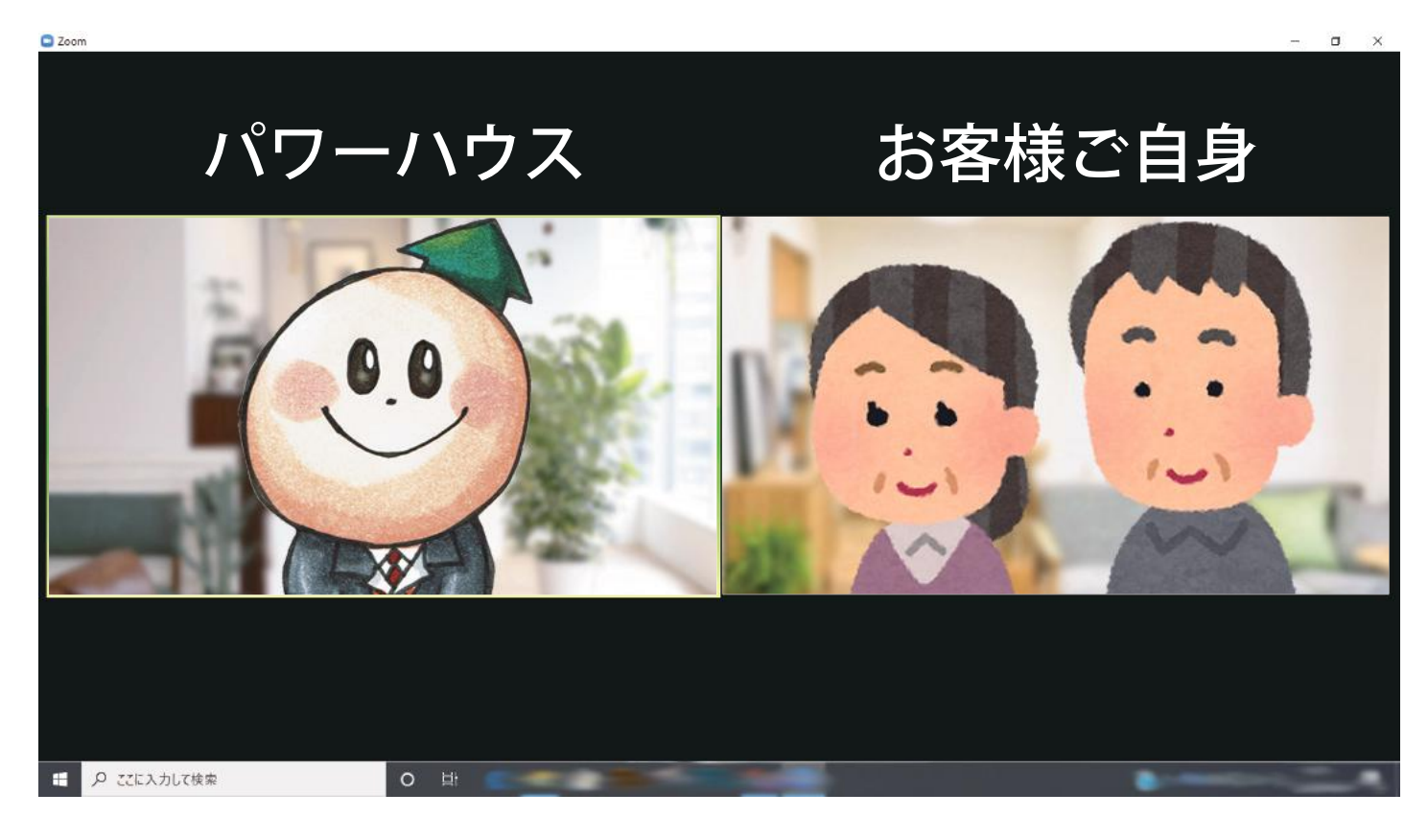

⑥カーソルを画面の下部に移動させると、メニューバーがでてきます。「ミュート」を押すと音 声を相手に発信できない状態になります。「ミュート解除」を押すと音声を発信できます。 「ビデオの停止」「ビデオの開始」を押すと自分側の映像を発信するかどうかを切り替えられます。

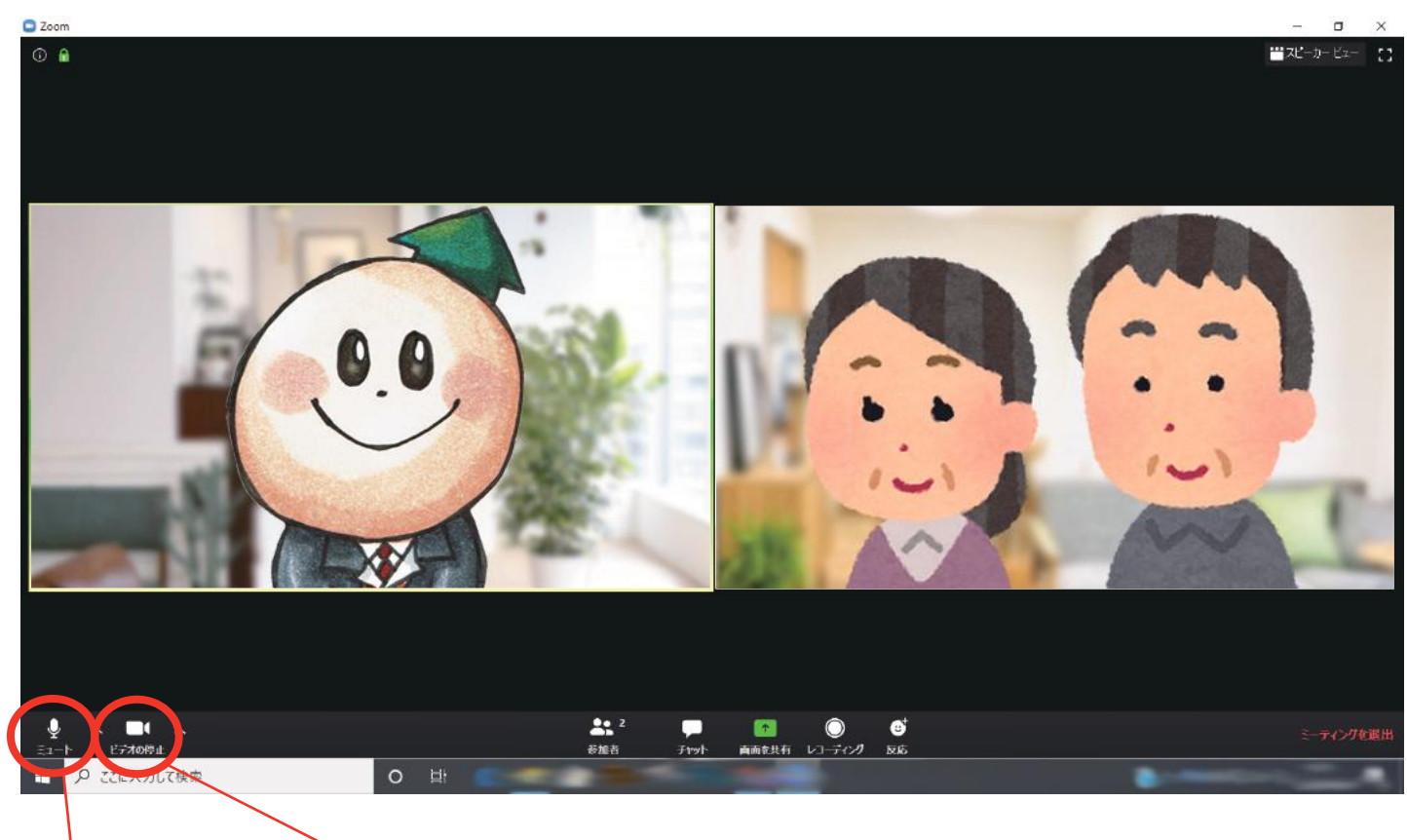

音声発信の切り替え 映像発信の切り替え

-3-

⑦相手(弊社の担当営業)の画面を大きく表示させておきたい場合は、相手側の枠の右上にカー ソルを移動させて「ビデオの固定」を選択します。

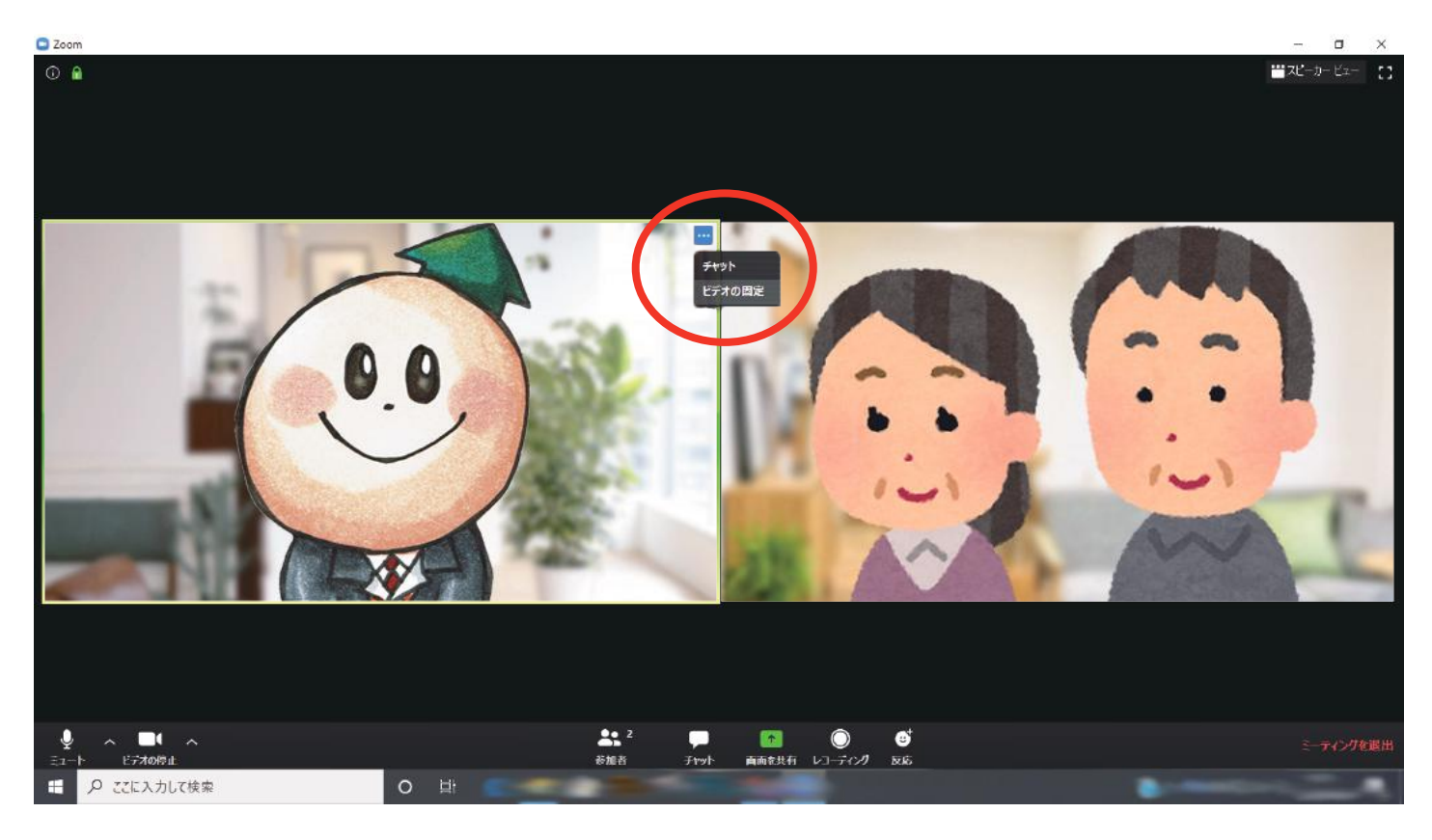

⑧「ビデオの固定」を押すと相手側の画面が大きく表示された状態になります。

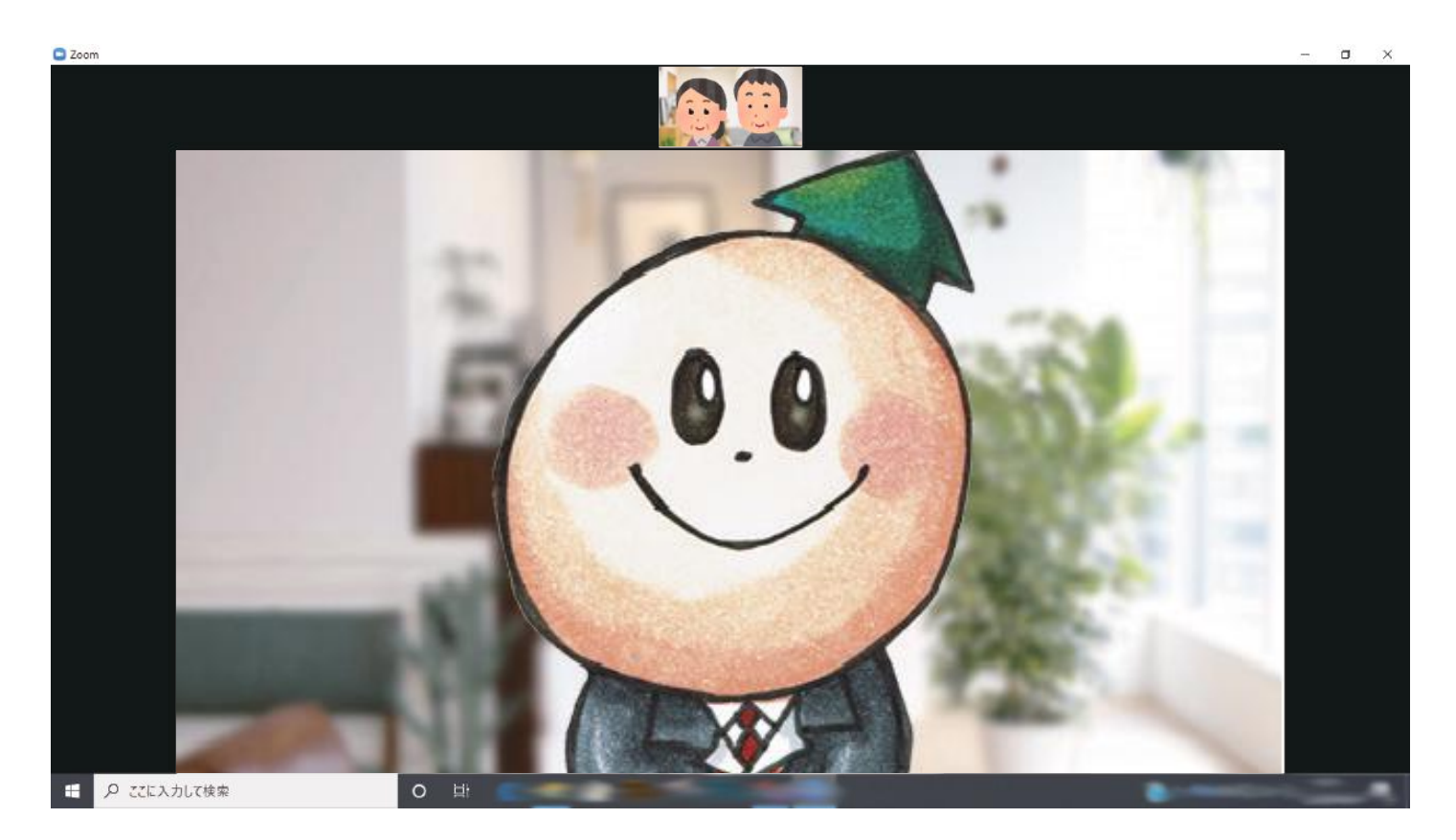

⑨その他に、画面の右上にカーソルを動かすと「ギャラリービュー」とあります。こちらをクリッ クすると、初めの画面のように会話している両者を並べて表示することができます。

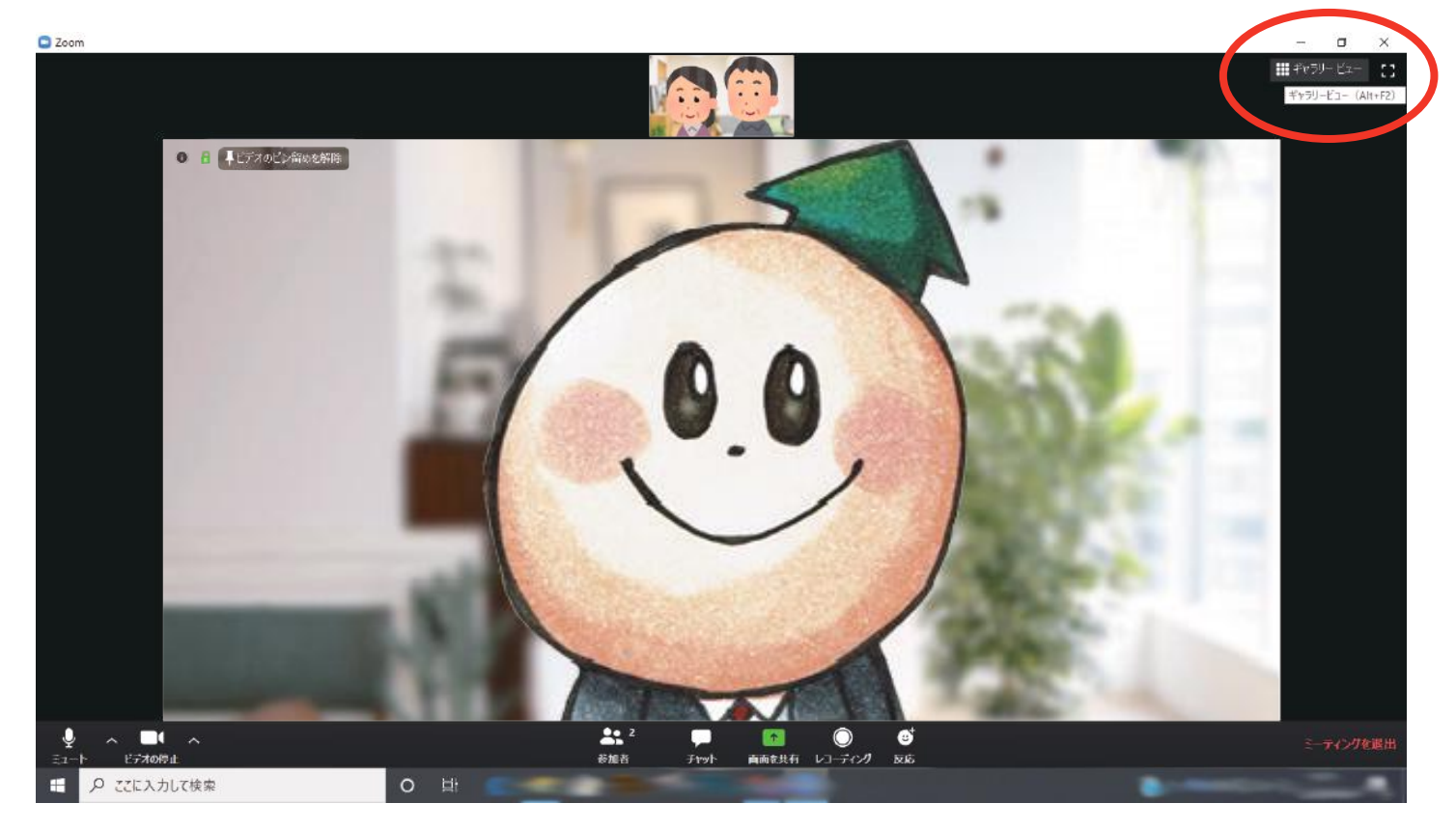

⑩下の画面が「ギャラリービュー」です。再度相手の画面を拡大表示させたい場合は画面右上 の「スピーカービュー」もしくは「ビデオの固定」からおこなってください。

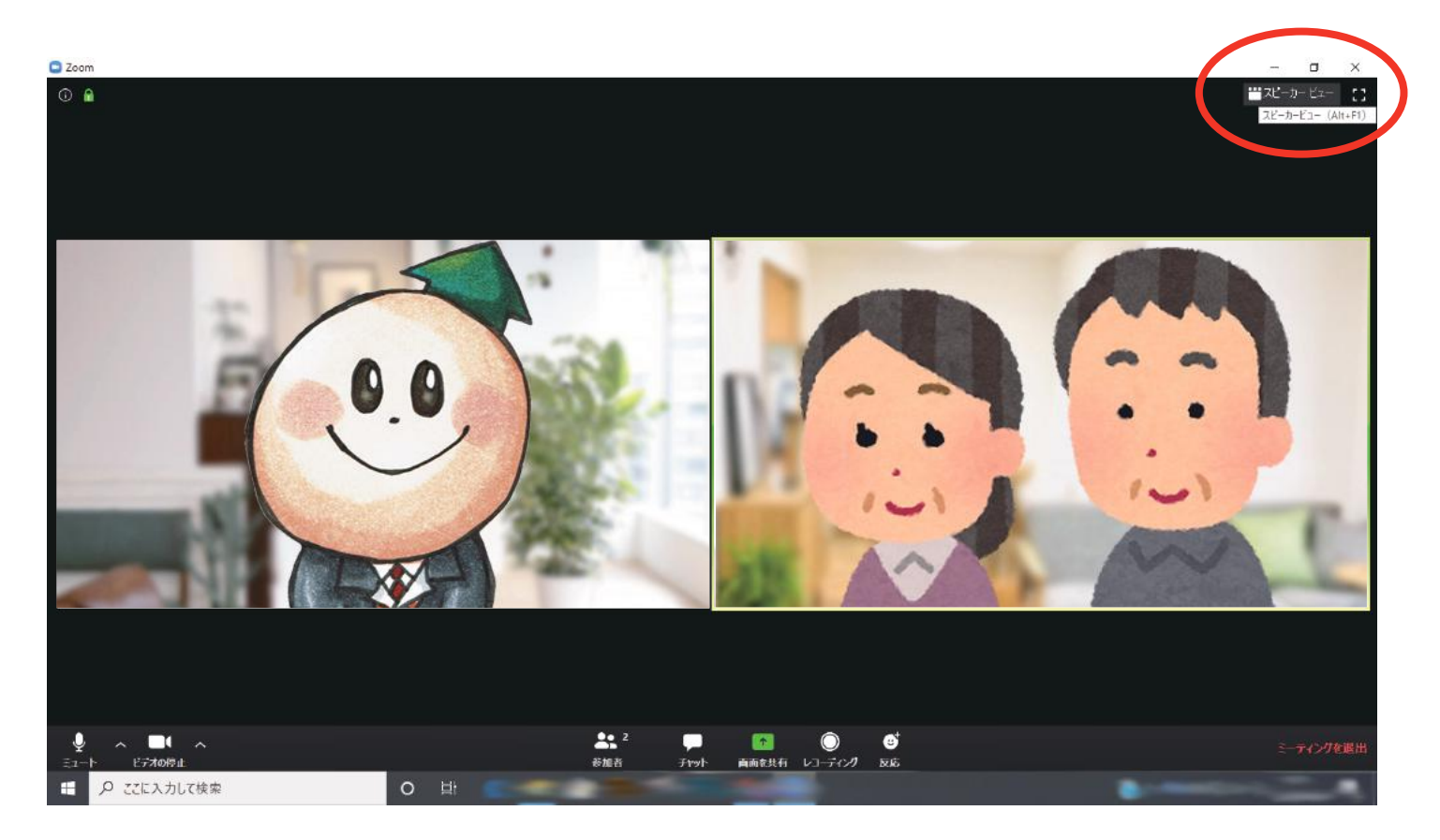